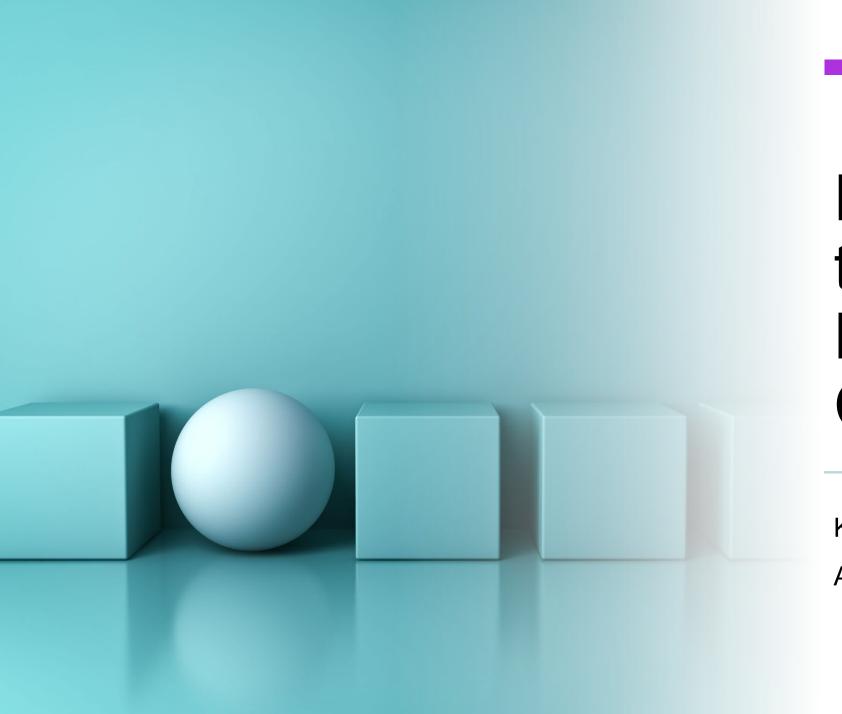

# How to Use the Service Desk for This Course

**Kevin Trainor** 

August 18, 2020

#### Table of Contents

- What is a service desk?
- Why use a service desk?
- Finding the service desk for your course
- Setting up an account on the Jira server
- Opening a new ticket
- Understanding ticket workflow
- Responding to a post on your ticket
- Working in the service desk portal
- Recovering a lost password
- Recovering from a total meltdown
- Opening a greetings ticket

#### What is a service desk?

- A service desk is an issue tracking system. See
  <a href="https://en.wikipedia.org/wiki/Issue\_tracking\_system">https://en.wikipedia.org/wiki/Issue\_tracking\_system</a>
- My service desk system is based on the Jira Service Desk product. See
  - https://www.atlassian.com/software/jira/service-desk
- Each course that I teach has its own Jira Service Desk project.

#### Why use a service desk?

- Email from students gets lost in my email inbox.
- Emails from students are often unclear regarding which course the student is taking and exactly what help they need.
- Service desk tickets are associated with a specific course and they are labeled by request type.
- Service desk tickets can be responded to by me, the TA, or both.
- Service desk tickets remain open until they are marked as resolved.

## Finding the service desk for your course

- There is a link to the service desk portal for your course on your Moodle page under *Contact Us*.
- There is another link to the service desk portal for your course in the course syllabus under *Contacting Instructor or TA*.
- Remember to bookmark this link in your browser.
- There are also links to the Service Desk Introduction page on Moodle and in the syllabus.

#### Setting up an account on the Jira server

- Follow one of the links provided to the service desk portal for your course.
- Click the Sign up for account link.
- Provide your university email address. This will be your username.
- The Jira server will send you a confirmation email (be patient).
- Enter your full name and password.
- You will be taken to the portal page for your service desk.

## Opening a new ticket

- Choose the most relevant request type and click the link.
- Fill out the the form:
  - Summary
  - Description
  - Attachments (if any)
- Click Create.
- Your ticket will be displayed.

#### Understanding ticket workflow

- After creating a ticket, you will receive a confirmation email from the server (be patient). Then, the ping-pong workflow begins...
- The status of *Waiting for Support* means that you are waiting on the instructor and/or TA –we are support in this dialog.
- The status of Waiting for Customer means that we are waiting for you –you are the customer in this dialog.
- Every time there is a post, the server toggles the status and sends a confirmation email (be patient).
- This ping-pong workflow continues until someone clicks Resolve this issue.

## Responding to a post on your ticket

- Click on the link in your confirmation email.
- Log in when prompted.
- The ticket will open -ready for your interaction.
- Use the comment box to post a comment or upload a file.
- Or, click Resolve this issue if appropriate.
- Or, click Cancel request if appropriate.
- Avoid clicking Escalate. It is not part of our workflow.
- Log out when you are done.

#### Working in the service desk portal

- Click the link to the service desk portal for your course provided on either your Moodle page or your syllabus.
- Log in with your username and password.
- To see tickets, click the Requests link in upper right.
- Choose My requests.
- To choose a ticket, click the link for *Reference* or *Summary*.
- Interact with your ticket appropriately.
- To enter a new ticket, click on the name of the service desk project in the breadcrumbs.

#### Recovering a lost password

- Start at the login page for the service desk portal.
- Click the Forgot your password? Link.
- Enter your username (it should be your full email address).
- Click Email me.
- The server will send you an email (be very patient).
- Open the email and click Reset my password.
- Enter New password and Confirm.
- Click Create.
- Click Requests in the upper right.
- Click My Requests. Then, choose and interact with your ticket.

#### Recovering from a total meltdown

- Go to the Service Desk Welcome Page.
- Read and follow directions there.
- If you need further help, go to the *Email-Related Problems* page.

## Opening a greetings ticket

- Open a greetings ticket during the Week 1 of the course.
- Use "Greetings" for the summary field. Say anything appropriate in the description field.
- Use this ticket to practice interacting with the Web application.
- Use this ticket to practice interacting with us.
- Mark the ticket as resolved when we are done.